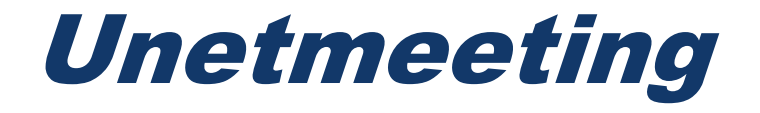

# *MANUAL PARA DOCENTES*

*Realizado: Ing. Greicy Barreto. Correo: gbarreto@unet.edu.ve Departamento: CETI.*

*Enero 2021.*

### Índice

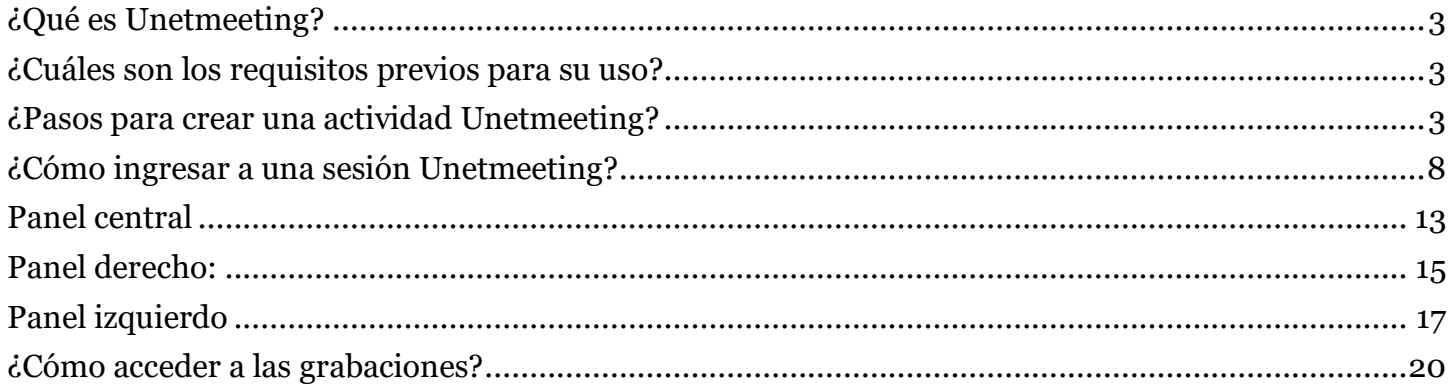

# <span id="page-2-0"></span>¿Qué es Unetmeeting?

*Es una herramienta que permite realizar videoconferencias de escritorio, facilitando la comunicación entre profesores y estudiantes mediante reuniones virtuales en tiempo real (sincrónica). Por lo que este tutorial tiene como propósito mostrarle la manera de configurar la herramienta Unetmeeting para utilizarla dentro del entorno de su curso o asignatura.*

### <span id="page-2-1"></span>¿Cuáles son los requisitos previos para su uso?

*Para utilizar esta herramienta en su computadora, es necesario que cumpla con los siguientes requerimientos:*

- *Una cámara web, micrófono y audífonos o parlantes.*
- *Una velocidad de Internet de descarga de 2 Mb y de carga de 1 Mb como mínimo.*

#### *Antes de empezar:*

*Compruebe que tiene conectada la webcam o cámara y el audio.*

### <span id="page-2-2"></span>¿Pasos para crear una actividad Unetmeeting?

*En el curso o materia que desea agregar la actividad debe tener el rol como docente o gestor para poder crear la actividad.* 

*1.Para crear esta actividad debe presionar el botón editar edición:*

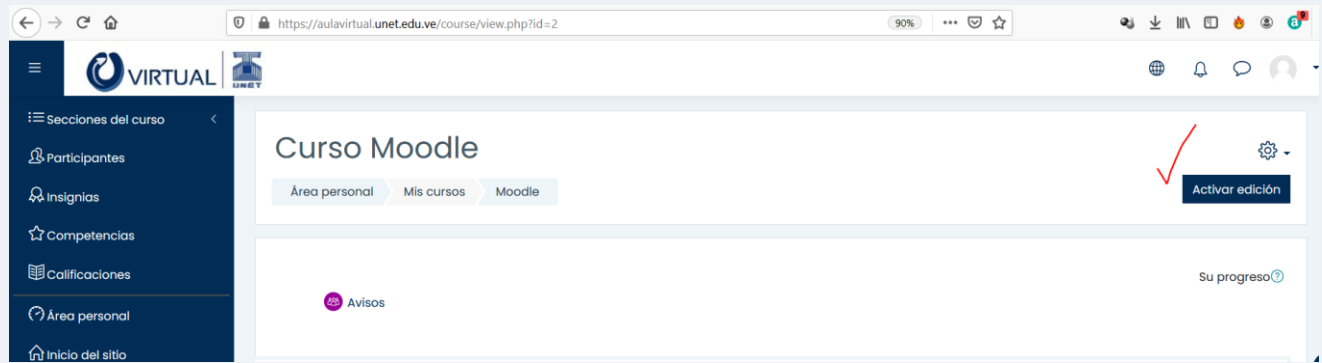

*2. Al presionar este botón podrá agregar en cada tema o bloque la actividad se desplegará en el lado derecho el botón añadir una actividad o un recurso como se muestra a continuación:*

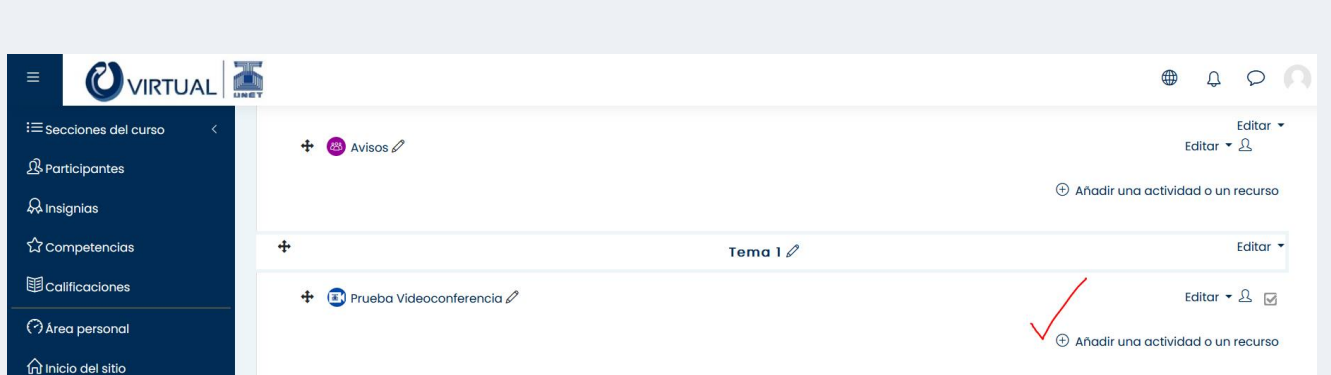

*3.Al presionar este botón vemos todas la actividades o recursos, seleccionamos Unetmeeting:*

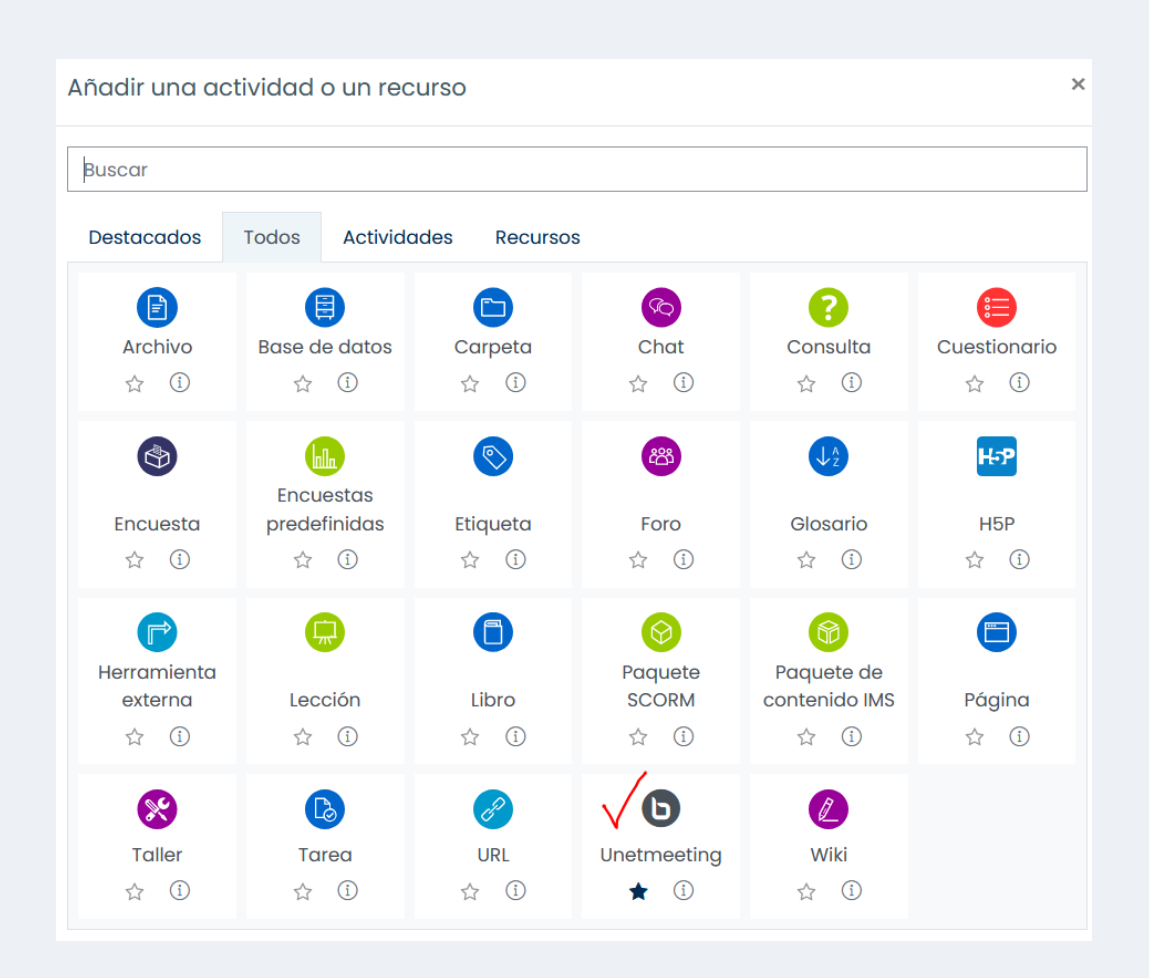

*4. Veremos en nuestro curso el icono de Unetmeeting, a continuación, veremos como podemos configurar está actividad:*

*1. Tipo de Instancia: Sala/actividad con grabaciones. Sólo sala/actividad*

#### *Sólo grabaciones*

*Se recomienda dejar Sala/actividad con grabaciones para que cuando termine la videoconferencia se grabe la sesión.*

#### *2.Ajustes generales:*

*Nombre de la sala virtual: aquí debe colocar un nombre a esta sesión es un campo obligatorio. Ejemplo: Videoconferencia: Clase1.* 

*Descripción: debemos colocar las instrucciones para realizar esta videoconferencia, así como los tema que se van a tratar. Es decir, escriba en detalle los tópicos de la sesión o también*

*las reglas o condiciones para conectarse.* 

*Es importante marcar la opción Enviar notificación para que así les llegue un correo a los alumnos con las instrucciones.*

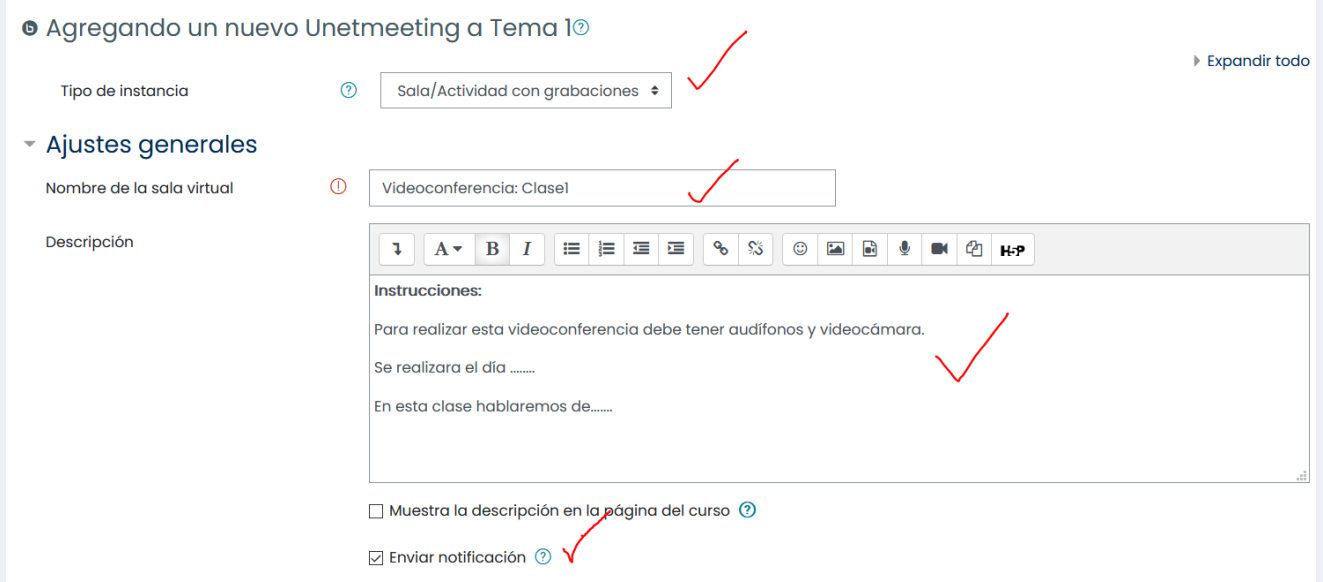

### *3.Configuración de actividad/sala*

*En la sección, puede escribir un "Mensaje de bienvenida" que los estudiantes verán en el espacio de chat al ingresar a la sesión, de lo contrario verán el mensaje por defecto fijado por el servidor de Unetmeeting. Asimismo, en caso de activar la casilla "Esperar al moderador" los estudiantes deberán esperar hasta que un usuario con rol de moderador entre a la sesión para poder acceder. Finalmente, al hacer clic sobre la opción "La sesión puede ser grabada" le dará la oportunidad de grabar la clase.* 

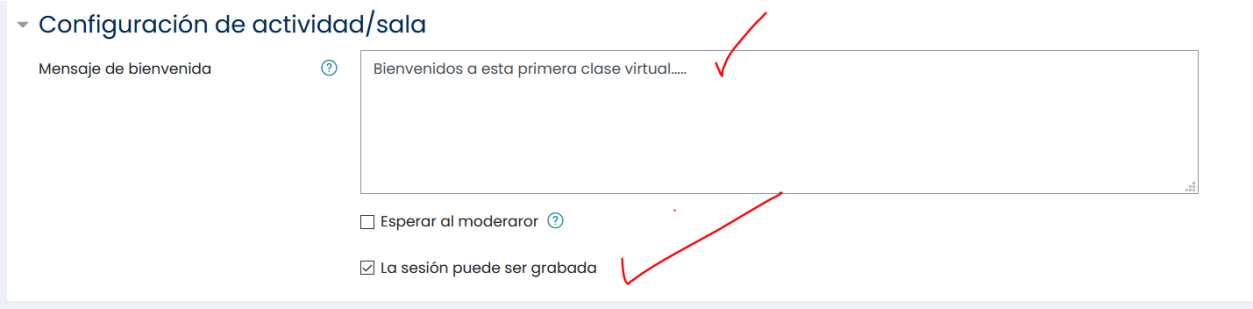

### *4. Look settings*

*Se recomienda no marcar ninguna de estas opciones ya que este bloque permite bloquear algunos recursos como deshabilitar la cámara, el micrófono, el chat entre otros, esto queda a conveniencia del docente o tutor.*

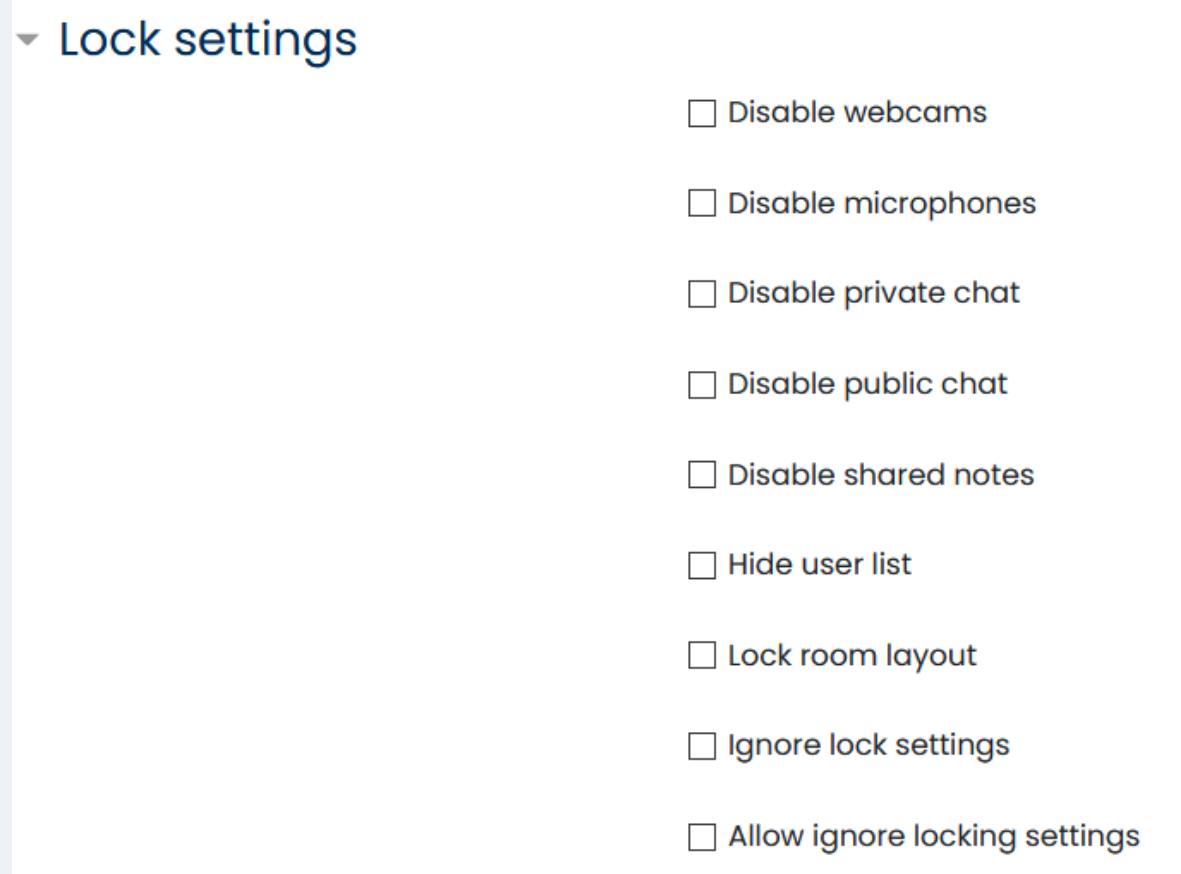

# *5. Presentación del contenido:*

*En este espacio subimos la presentación o el documento para clase.*

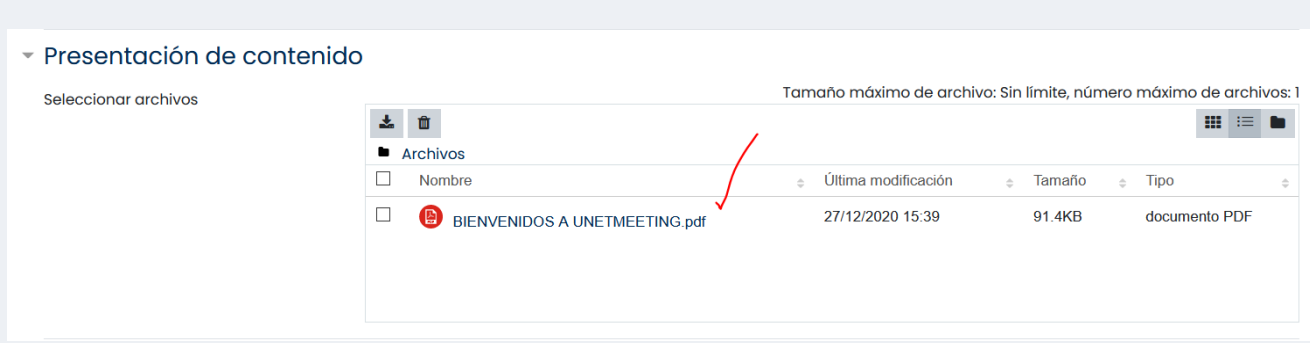

### *6. Participantes:*

*En la sección "Participantes" encontrará la lista de estudiantes y profesores del curso virtual", en el apartado "Agregar participantes", se recomienda dejar la opción "Todos los usuarios inscritos", la cual está establecida por defecto. Si desea hacer una selección manual de usuarios puede elegir "Usuario" y seleccionar el nombre del usuario a inscribir y hacer clic en "Agregar"*

*deberá repetir esta acción por cada estudiante que desee inscribir.*

*En el apartado "Lista de participantes" podrá escoger el rol de los estudiantes y del tutor. De manera ya preestablecida, "Todos los usuarios inscritos" tienen un rol de "Observador" y el profesor de "Moderador". En la opción "Como" es necesario indicar el rol que tendrá el participante elegido durante la sesión, es decir, si como moderador u observador.*

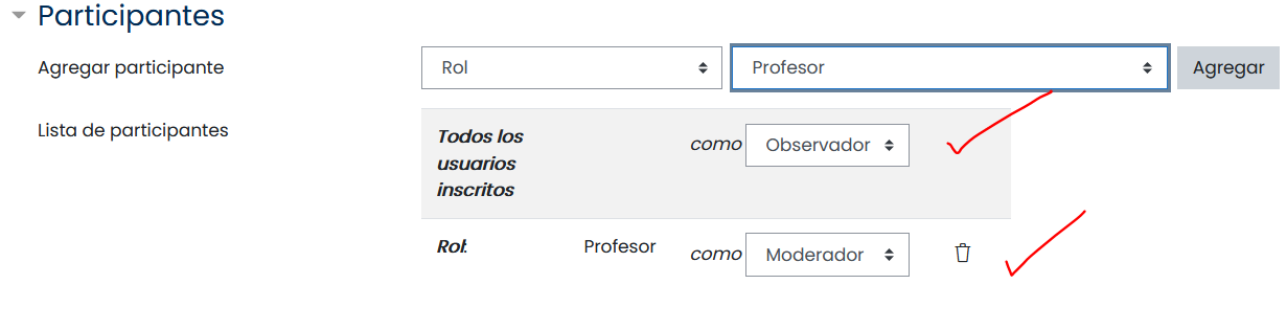

### *7. Programación de sesiones*

*En la sección "Programación de sesiones" en el apartado "Acceso abierto" seleccione día, mes, año, hora y minutos en la cual los participantes pueden ingresar a la sesión, en la sección "Acceso cerrado" se especifica la fecha y hora exacta en que limita el acceso al aula virtual. En ambos casos seleccione la opción "Habilitar".*

*Nota: Es importante que el profesor proporcione por lo menos 30 minutos previo al inicio de la sesión para que los participantes realicen las configuraciones de audio y video, también podría considerarse un tiempo prudencial para el cierre para prever algún inconveniente a la hora del cierre.*

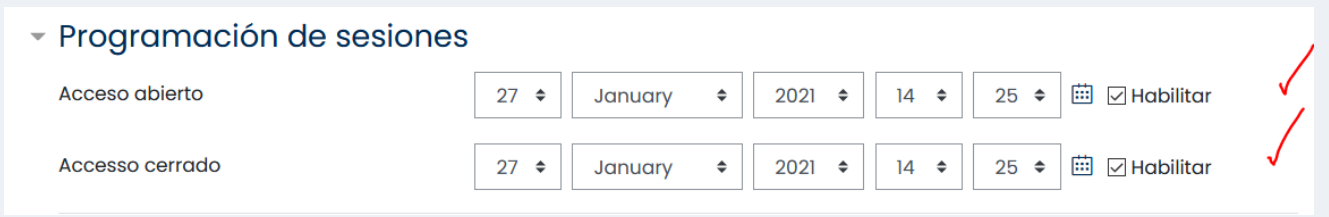

### *8.Ajustes del módulo, restricciones y competencias*

*En las secciones "Ajustes comunes del módulo", "Restricciones de acceso" y "Competencias"; para un mejor aprovechamiento de la herramienta no se recomienda hacer cambios en la configuración original.*

*Para completar la actividad haga clic sobre el botón "Guardar cambios y regresar al curso".*

### <span id="page-7-0"></span>¿Cómo ingresar a una sesión Unetmeeting?

*Paso1. Hacer clic en la actividad creada.*

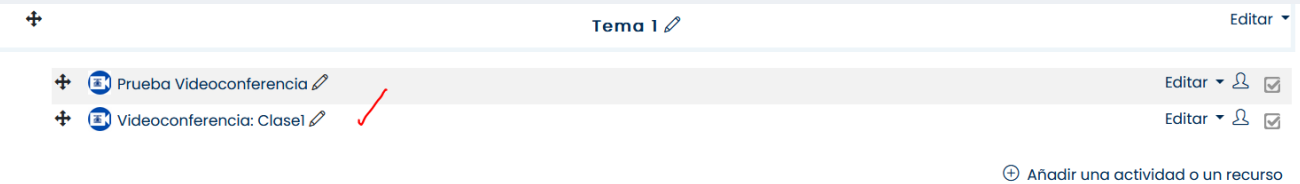

*Paso 2. Seguidamente, haga clic sobre el botón "Unirse a la sesión". Si la fecha de apertura de la sala esta abierta podemos ver el botón de Unirse a la sesión de lo contrario no podrán verla hasta que sea el día que se planificó.*

### **Curso Moodle**

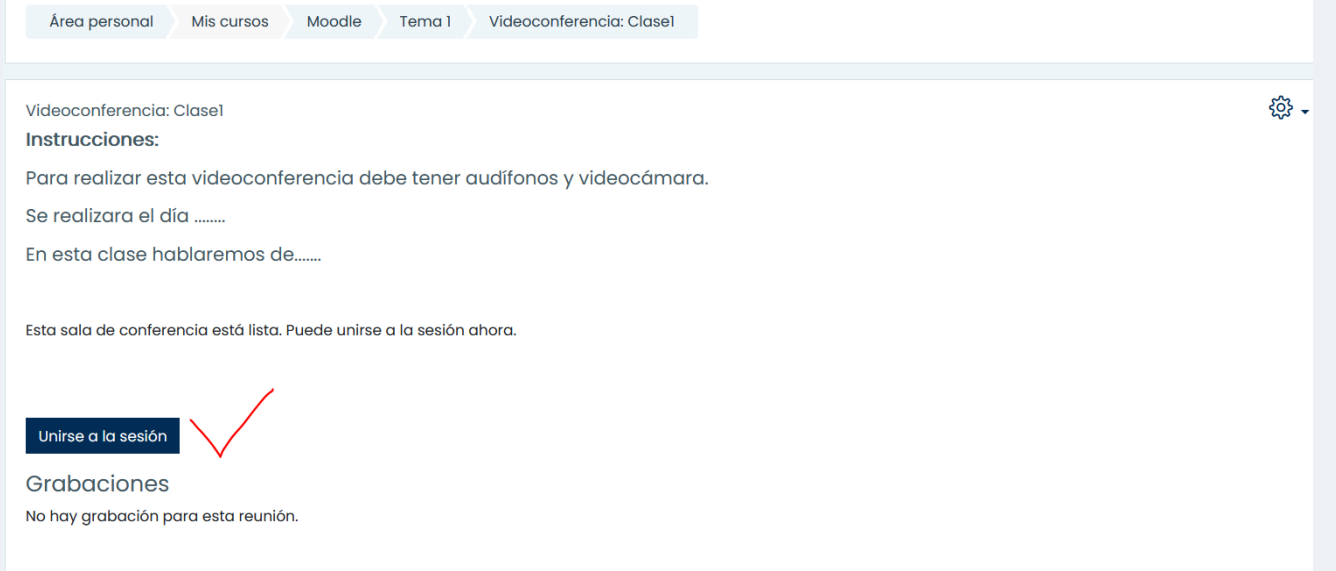

*Paso 3. Al iniciar se desplegará la siguiente ventana para activar el audio y el micrófono. Debemos seleccionar el método por el cual vamos a comunicarnos si presionamos micrófono debemos permitir el micrófono de la computadora.*

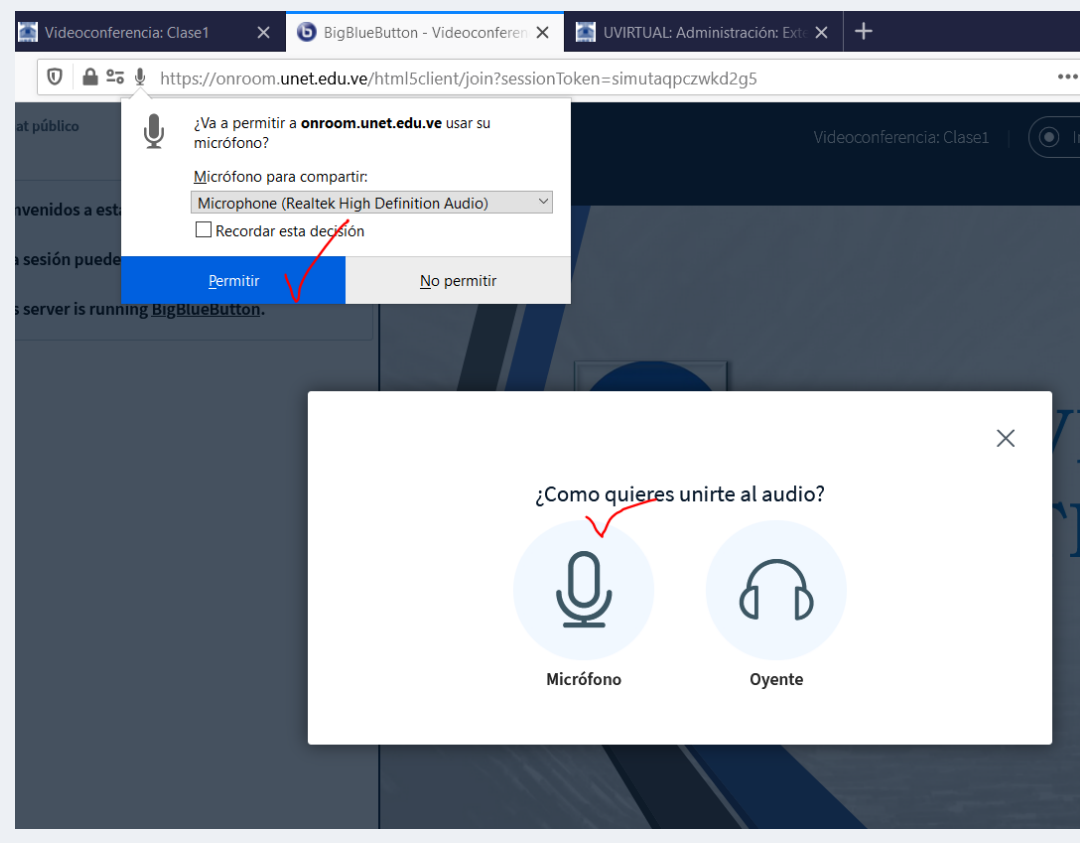

*Después podemos hacer una prueba de audio veremos la siguiente pantalla:*

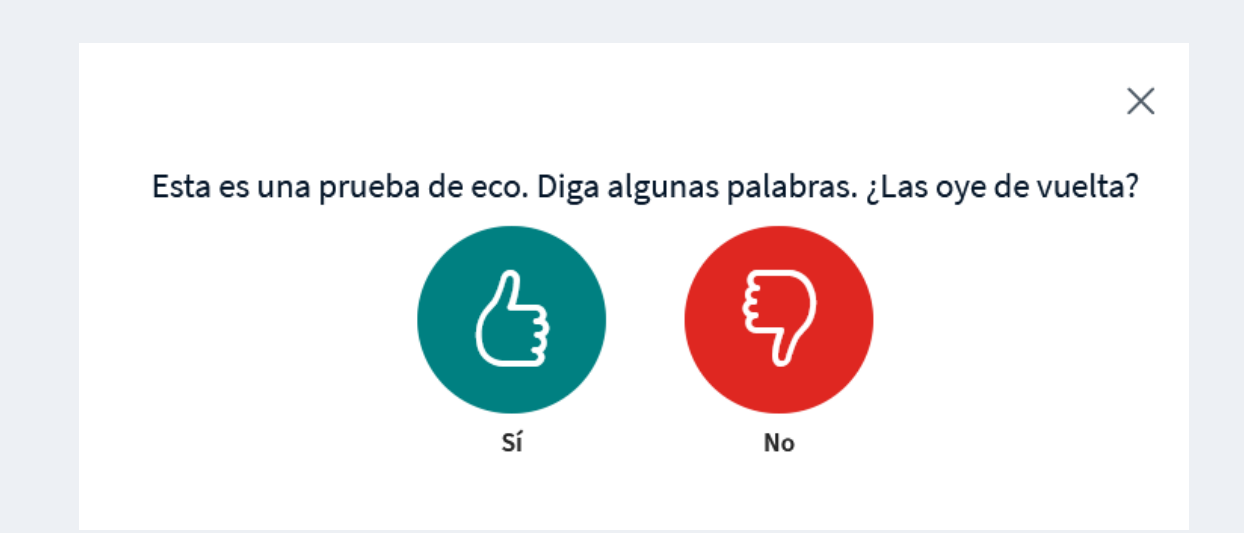

*Si escuchamos lo que hablamos presionamos si, ya estaría configurado nuestro audio.*

*Podemos ver en la barra inferior que tenemos el micrófono activo.*

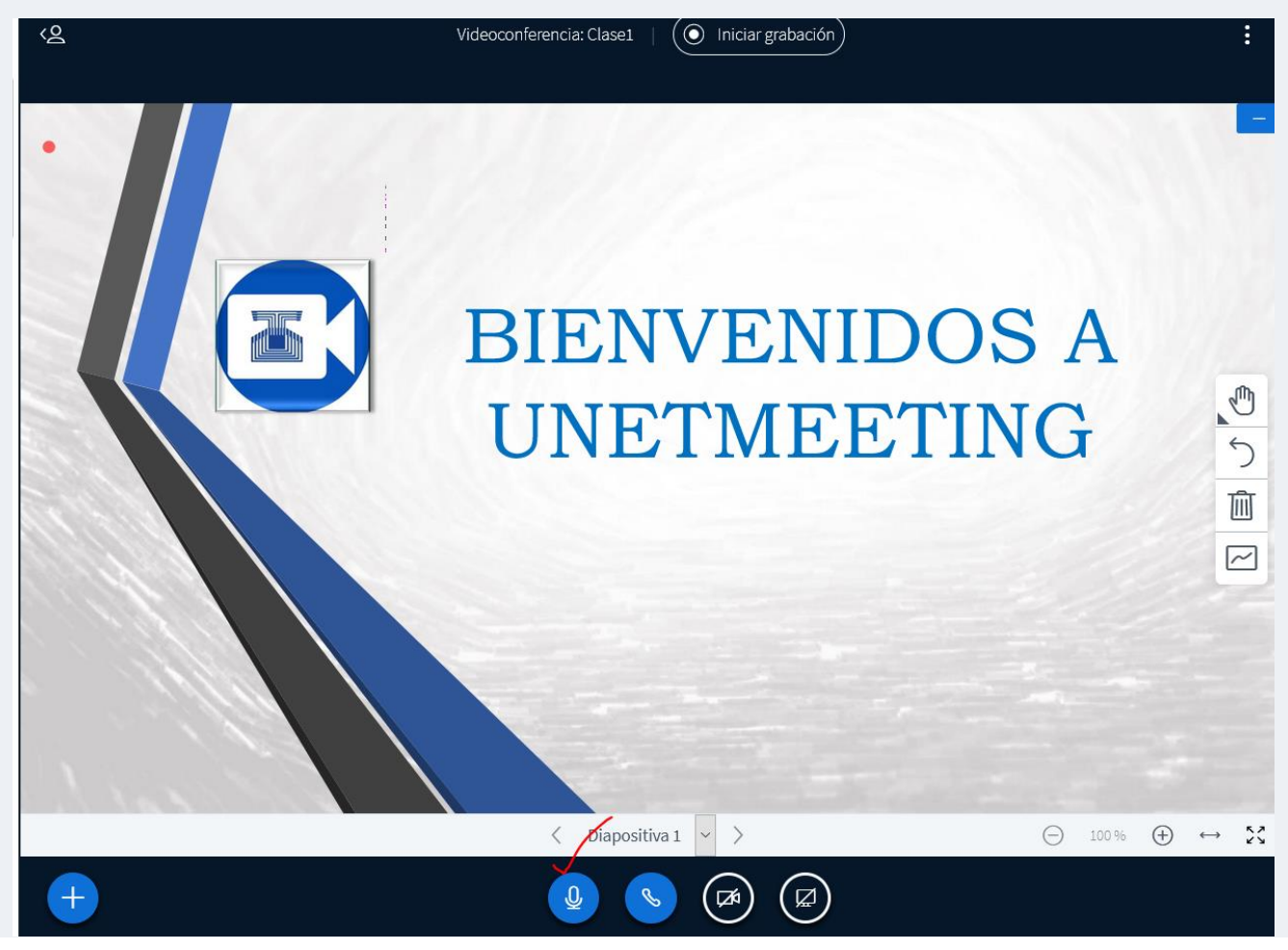

Unetmeeting 10

*Por defecto la cámara se encuentra desactivada para activarla sólo debemos presionar el botón de la cámara, al tomar la cámara de la computadora presionamos iniciar compartir.*

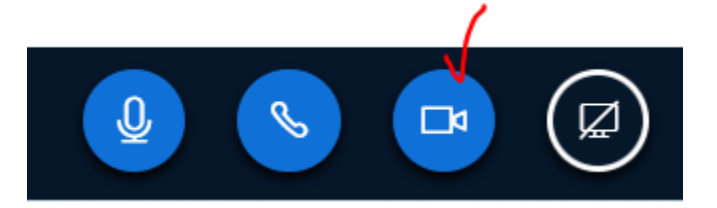

# Configuración de la webcam

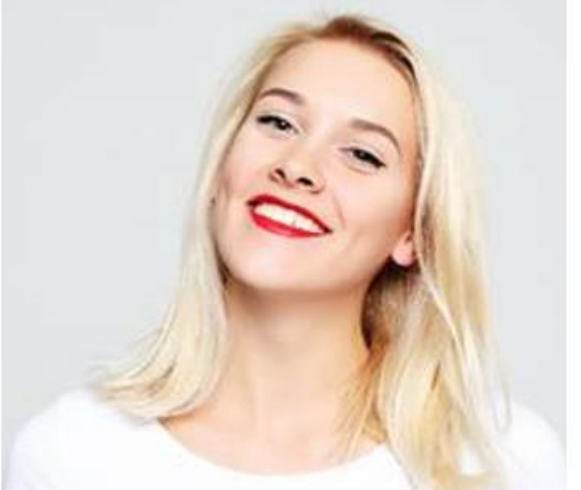

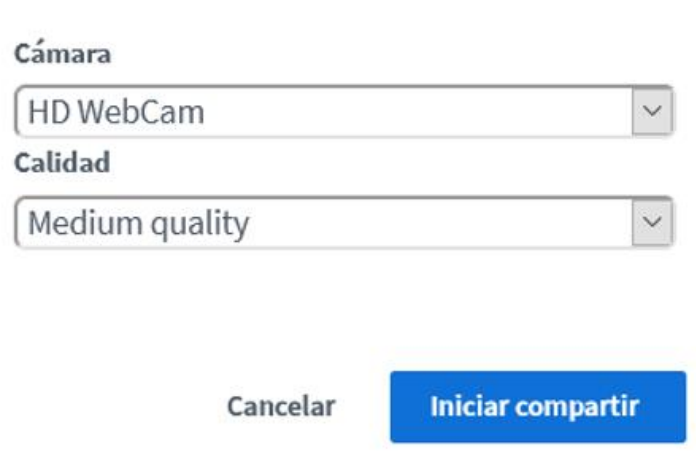

*El siguiente icono de la barra es compartir pantalla, al presionarlo podemos compartir remotamente nuestro escritorio*

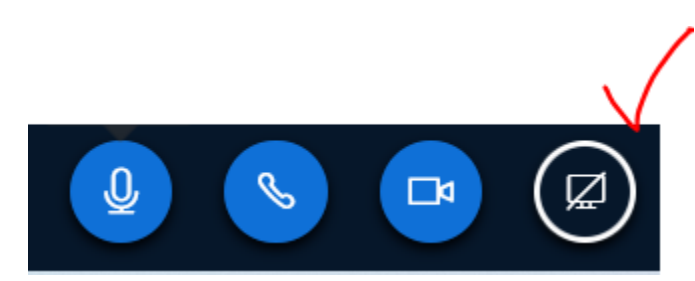

*Al presionarlo nos saldrá la opción de seleccionar toda la pantalla completa o si es una ventana en específico que tenemos abierta*

 $\times$ 

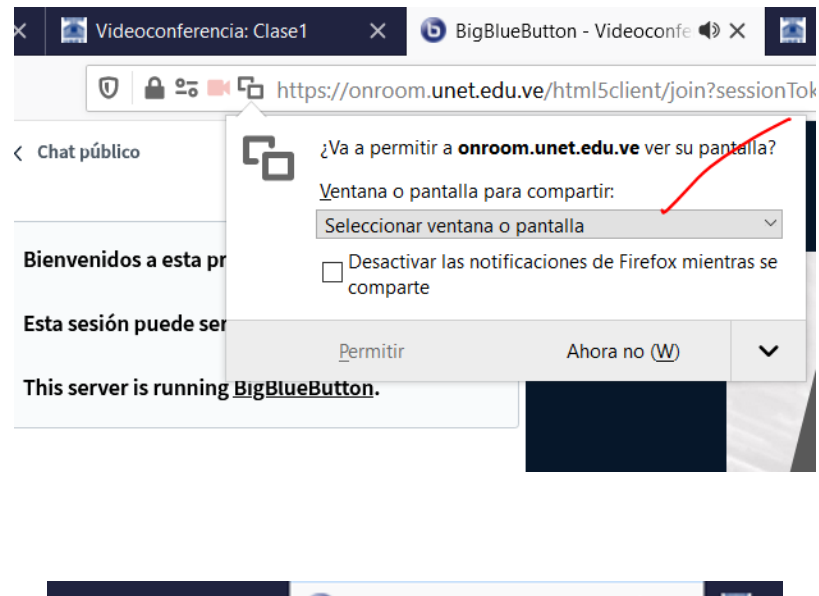

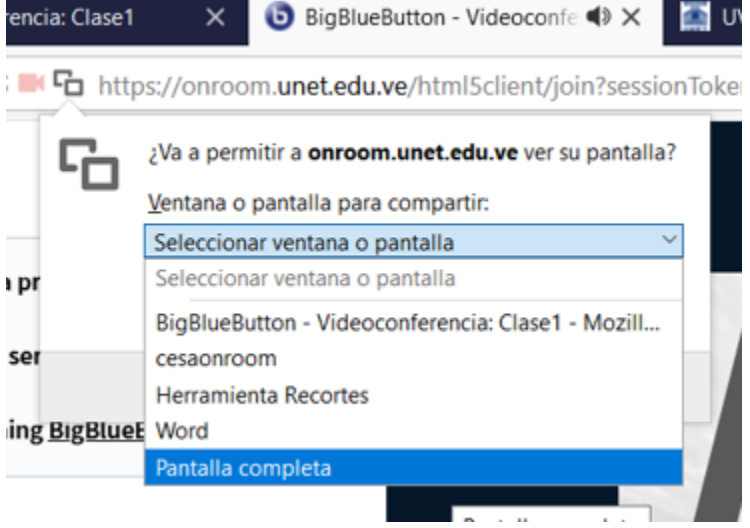

*Presionamos permitir:*

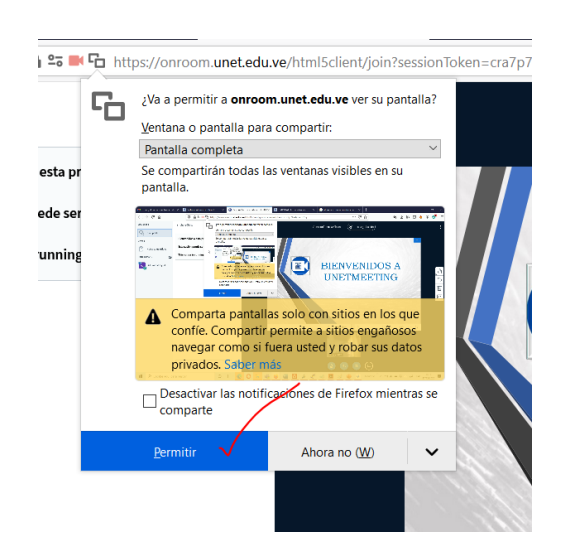

*Para desactivar la cámara o cualquier opción de las antes mencionadas debemos presionar en el icono y se detiene la opción.*

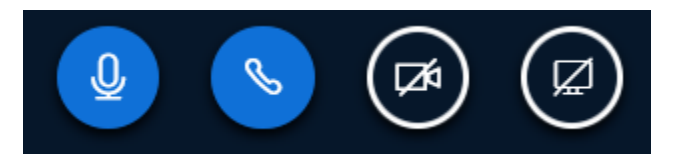

## <span id="page-12-0"></span>Panel central

*Icono más que se encuentra en la parte inferior: me permite Iniciar una encuesta, subir una presentación en caso de no haberla subida en los ajustes de la sala, compartir un video externo.*

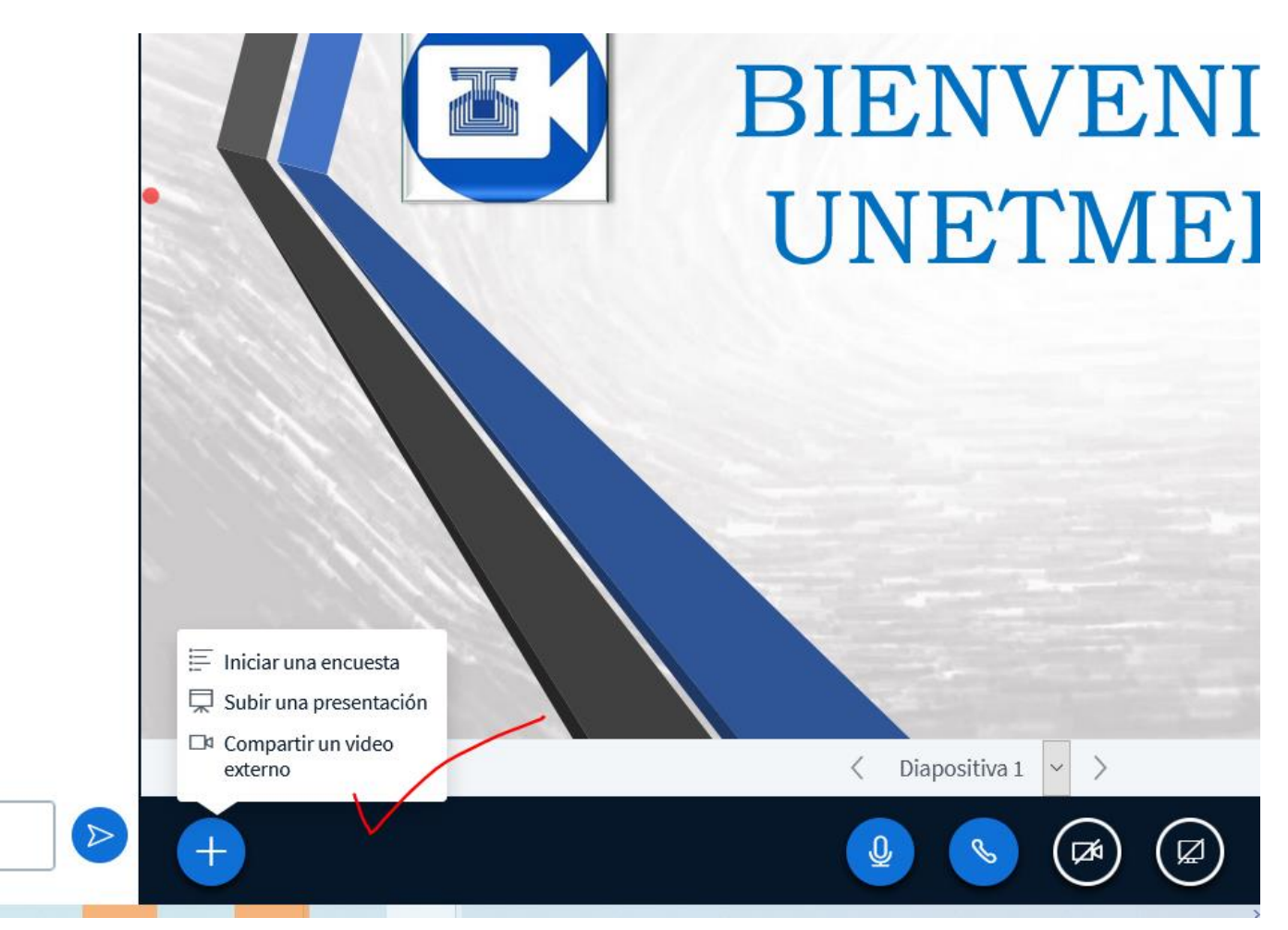

*1.Iniciar encuesta: permite crear una encuesta hay una por defecto, pero podemos hacer una personalizada, creando algunas preguntas. Como se muestra a continuación:*

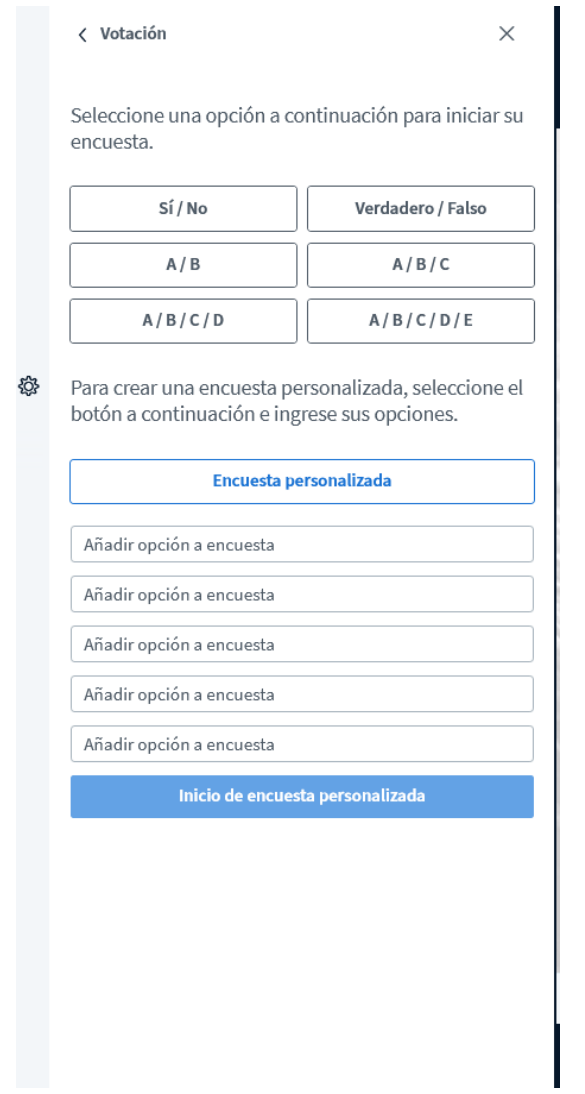

*2. Subir una presentación, podemos subir cualquier presentación de la clase.*

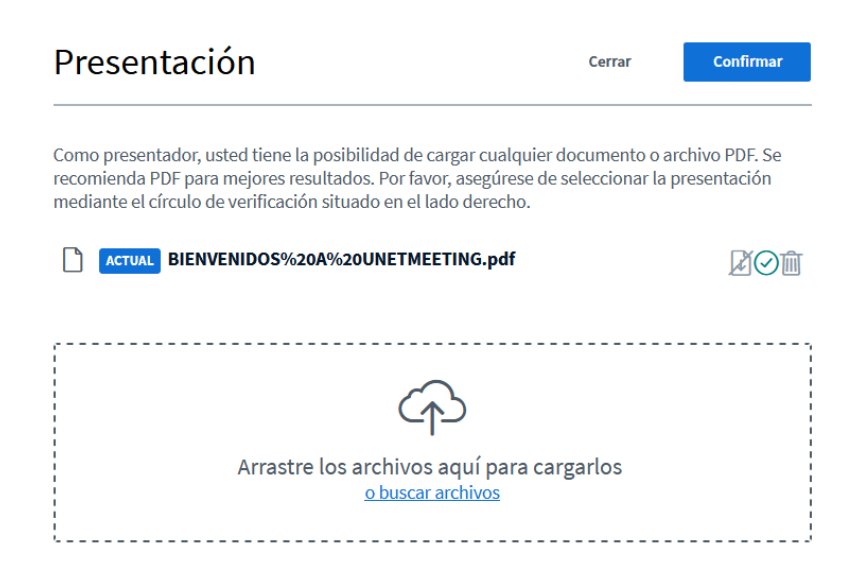

### *3.Compartir un video externo*

*Podemos compartir un enlace de cualquier video.*

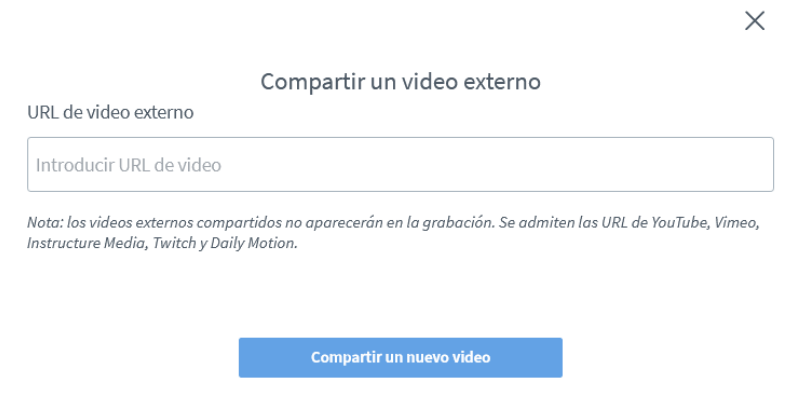

### <span id="page-14-0"></span>Panel derecho:

*Me permite usar la pizarra digital, podemos agregar texto, figuras y compartirla con los alumnos.*

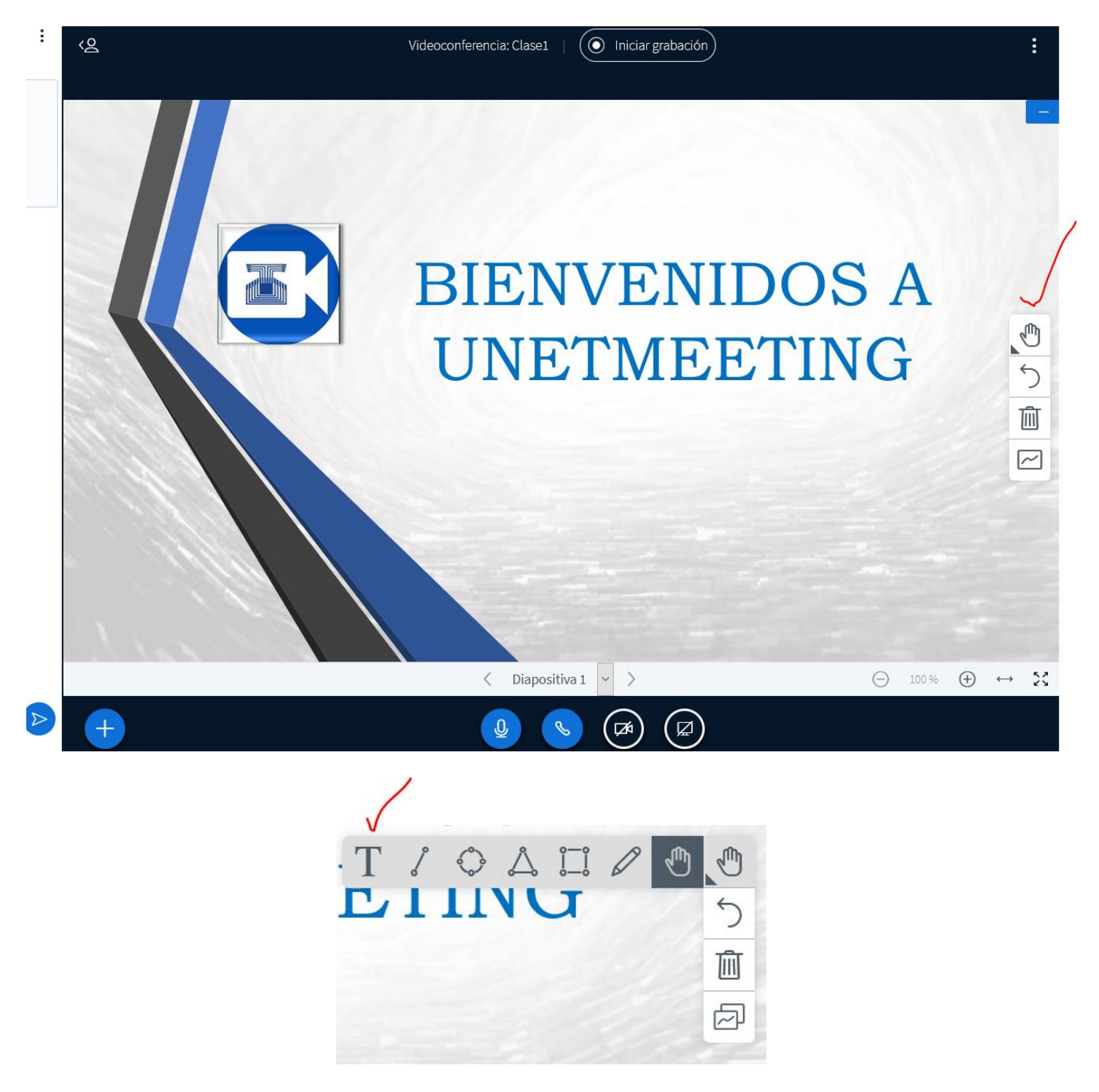

*En la parte superior de la presentación tenemos la opción de grabar la sala.*

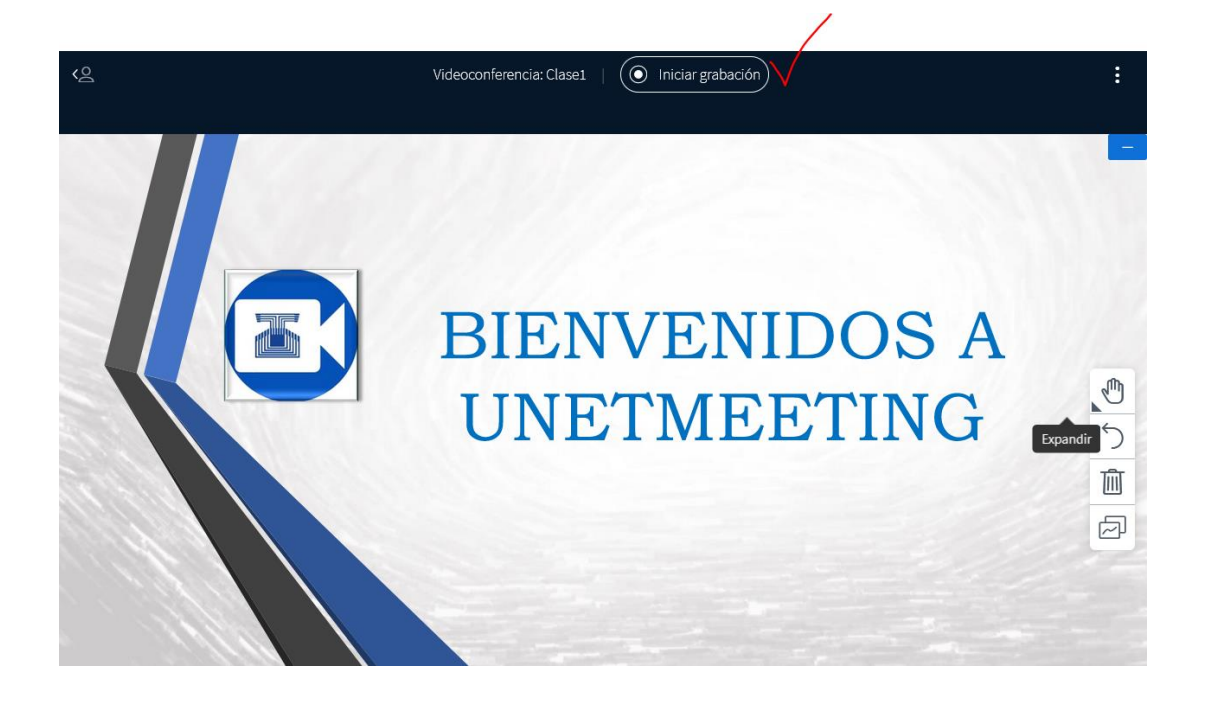

*Para detener la grabación:*

*Presionamos el botón de nuevo donde iniciamos la grabación y detenemos la grabación*  $\times$ 

### Pausar grabación

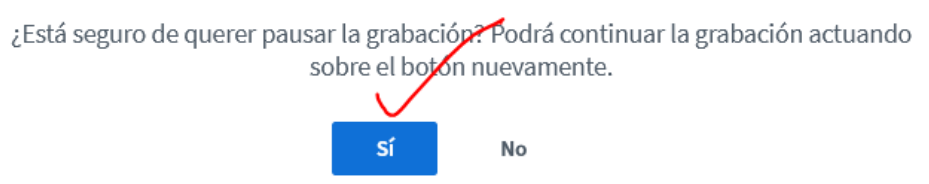

# <span id="page-16-0"></span>Panel izquierdo

*Esta dividido en Mensajes, notas y usuarios*

*1. Mensajes: chat público nos permite escribirle a los alumnos de forma general o de forma personalizada*

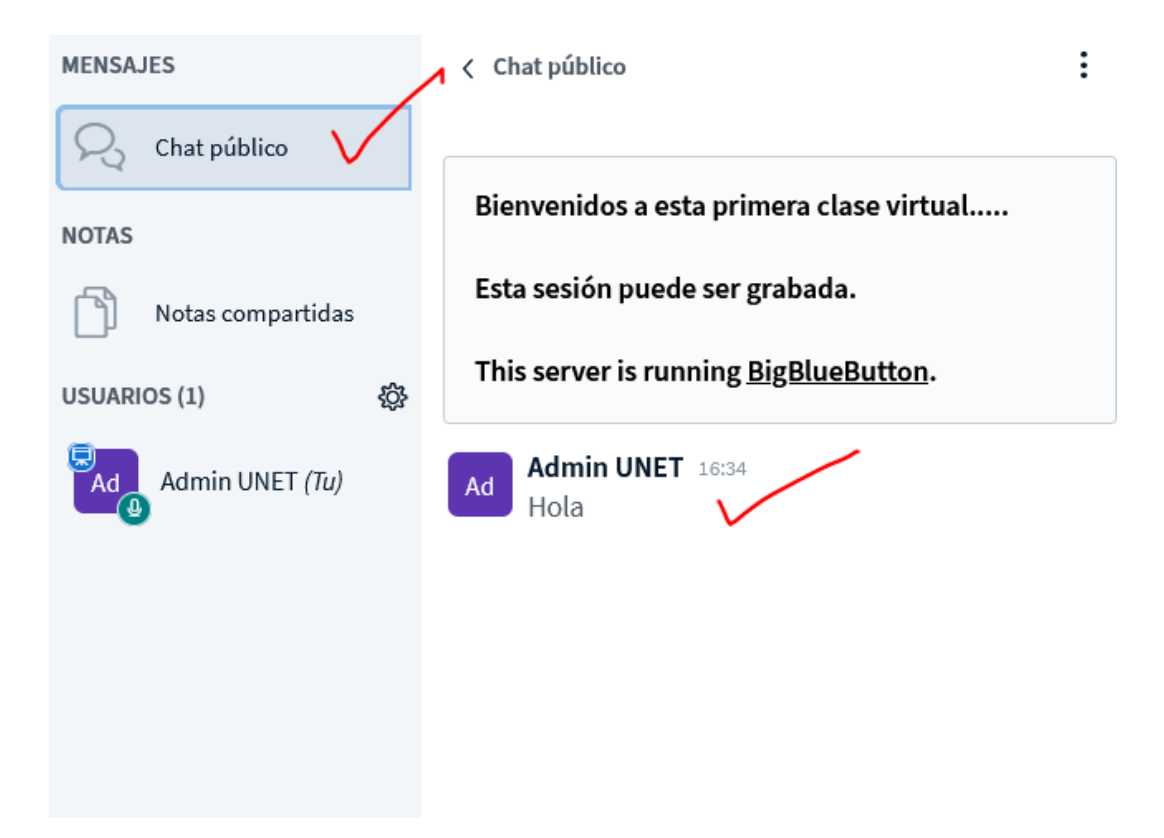

### *2.Notas compartidas:*

*En este espacio podemos compartir información de interés para el alumno.*

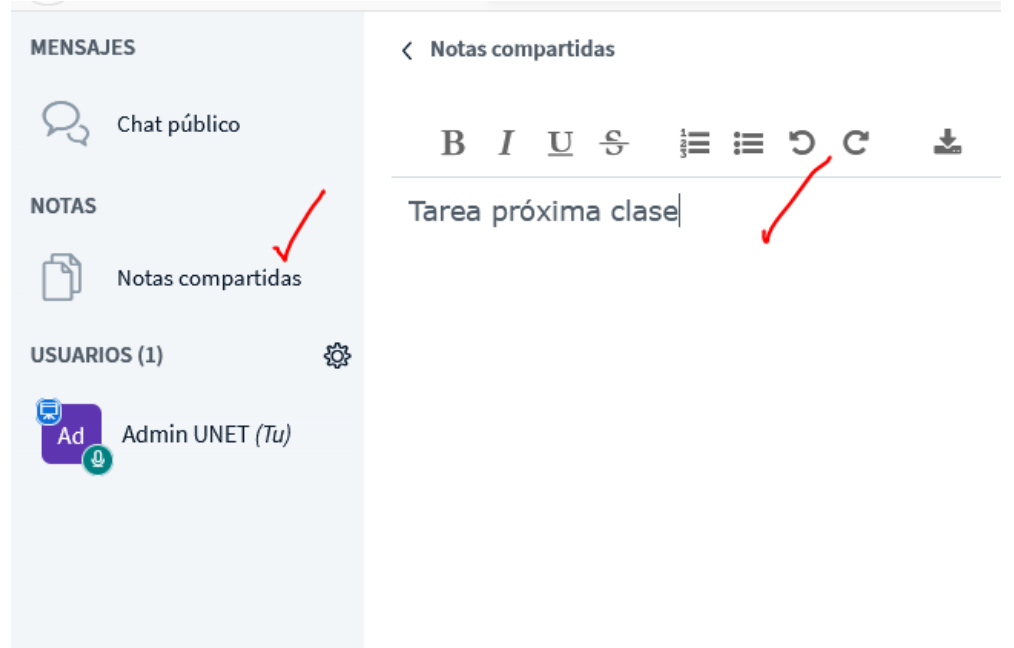

*2. Usuarios: los alumnos por medio de esta opción pueden hacer una interacción utilizando cada uno de estos estados.*

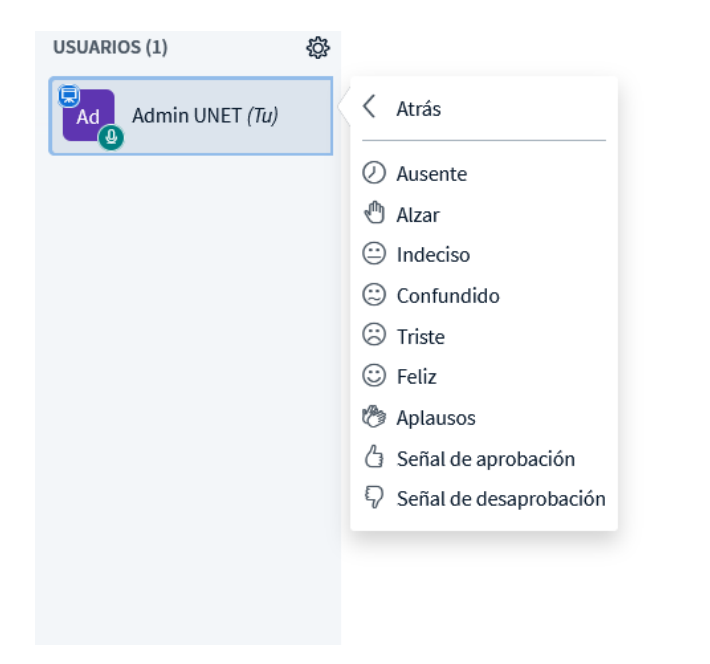

*El docente puede desactivar o activar algunas acciones de interés.*

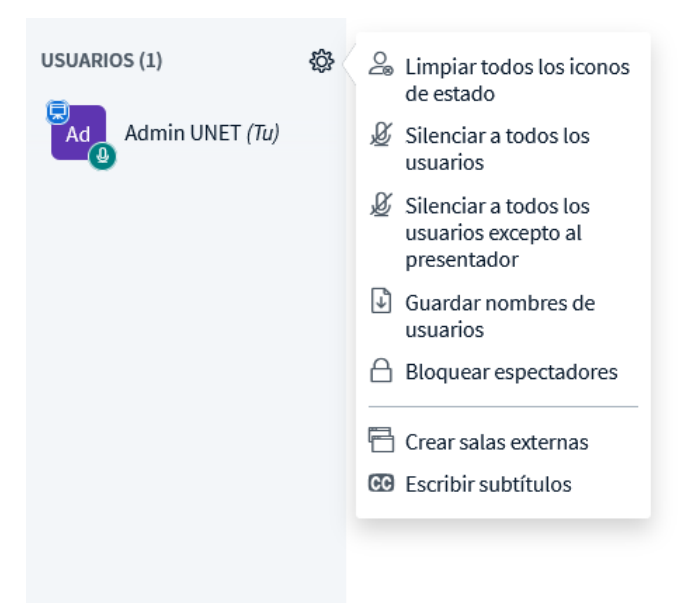

### *Finalizar una reunión*

*Para finalizar una reunión después de terminar la reunión en la parte superior derecha encontramos 3 puntos, al presionarlos veremos la opción de finalizar la reunión. Al finalizar la reunión todos los usuarios serán desconectados.*

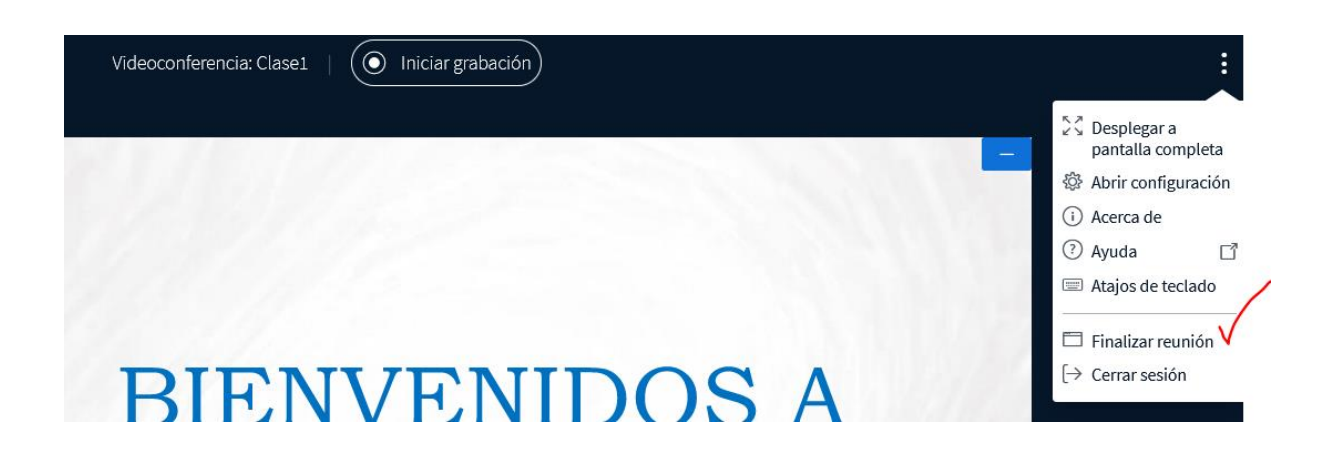

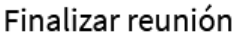

 $\times$ 

¿Estás seguro de finalizar esta reunión? (TODOS los usuarios serán desconectados)

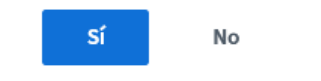

*Cerrar sesión: si queremos salir de la videoconferencia.*

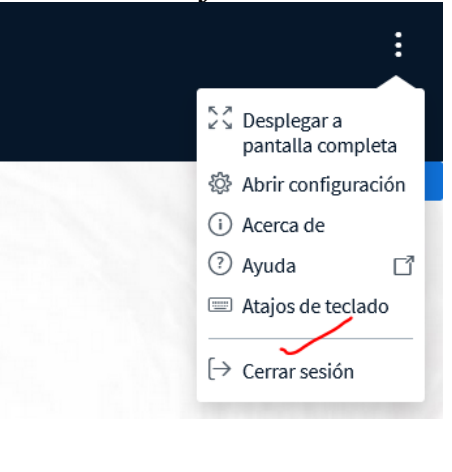

### Ha salido de la conferencia

Será reenviado a la pantalla de inicio

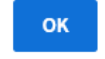

## <span id="page-19-0"></span>¿Cómo acceder a las grabaciones?

Después de cerrar sesión o detener la grabación después de un tiempo entre 15 a 20 minutos podemos ver en la actividad de Unetmeeting las grabaciones realizadas, el alumno podrá verlas cuando el desee. Es importante después de que este recurso no se desee usar más borrar la grabación para liberar espacio en la plataforma.

Debajo de la descripción de la actividad veremos la sesión grabada:

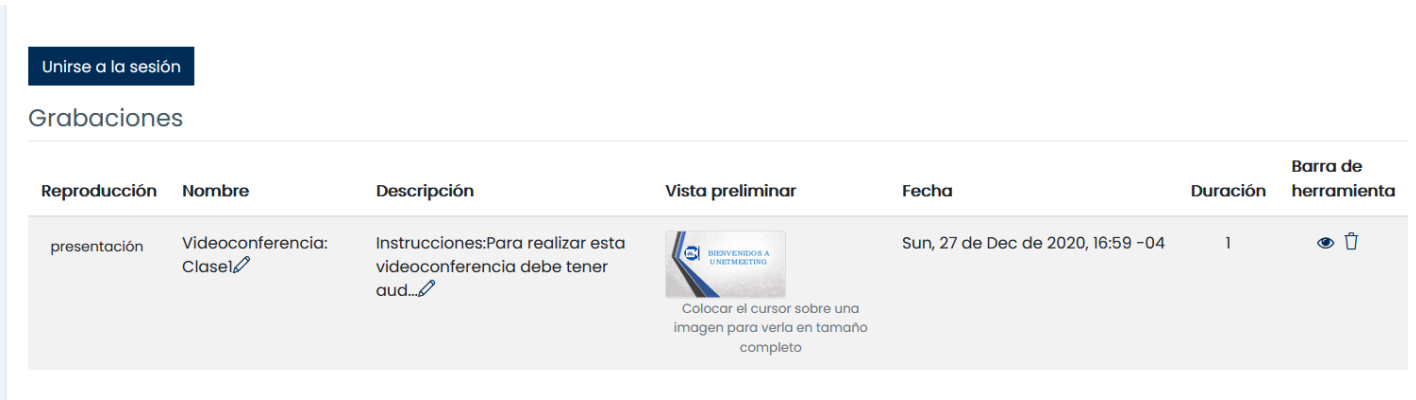

El docente en la ultima columna puede ocultar o borrar la sesión.